## Enrolment via Access Code

This feature is available to [Site Manager](https://kb.informetica.com/site-manager-introduction) and [Manager](https://kb.informetica.com/manager-intro) accounts depending on system configuration.

Manager accounts must have an access code made available to them before they can enrol users to a product unless they are using the [Scheduling Tool.](https://kb.informetica.com/scheduling-tool) For some systems, a Site Manager may need to create and set up the access code on your behalf. See **[Access Codes](https://kb.informetica.com/Access%20Codes)** for more details.

> When enrolling users with an access code, the LMS limits the selection to one page of users at a time (a maximum of 100). See [Pagination](https://kb.informetica.com/pagination) for more details.

Users enroled via an access code are enroled in all user groups and products defined in the access code.

## [Enrol Using a Manager Account](https://kb.informetica.com/#collapse-1632406802076)

- 1. [Navigate to User Accounts](https://kb.informetica.com/navigate-to-user-accounts) .
- 2. Optionally use the [Pagination](https://kb.informetica.com/pagination) and **Filter Options** to define the results.
- [Select the check boxes](https://kb.informetica.com/select-check-boxes) for each user that needs to be enroled or select **All** to select all 3. users on the page.

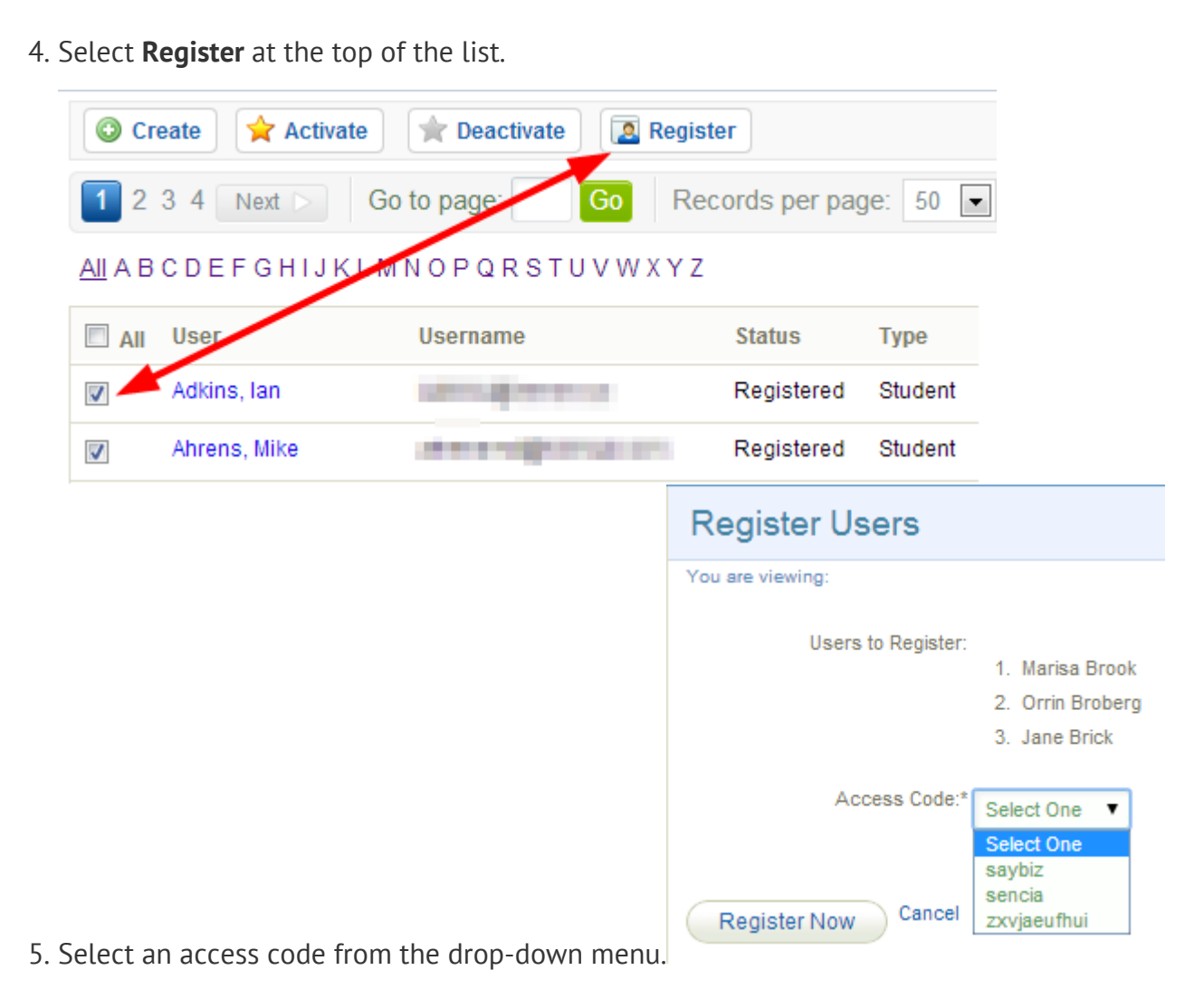

- 6. Select **Register Now**. A summary screen will confirm the enrolments.
- 7. Optionally [select the check boxes](https://kb.informetica.com/select-check-boxes) to send users an enrolment email.

## [Enrol Using Site Manager Account](https://kb.informetica.com/#collapse-1588279456622)

- 1. [Navigate to User Accounts](https://kb.informetica.com/navigate-to-user-accounts) .
- 2. Optionally use the [Pagination](https://kb.informetica.com/pagination) and **Filter Options** to define the results.
- [Select the check boxes](https://kb.informetica.com/select-check-boxes) for each user that needs to be enroled or select **All** to select all 3. users on the page.
- 4. Select **Registration to Access Code** from the user options menu. If you can't see the menu, [Show Tool Panel](https://kb.informetica.com/show-panel-tool) .

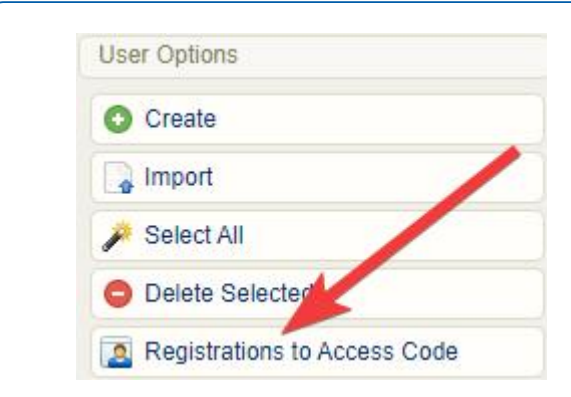

- 5. Select an access code from the drop-down at the bottom of the page.
- 6. Select **Register Now**. A summary screen will confirm the enrolments.
- 7. Optionally [select the check boxes](https://kb.informetica.com/select-check-boxes) to send users an enrolment email.